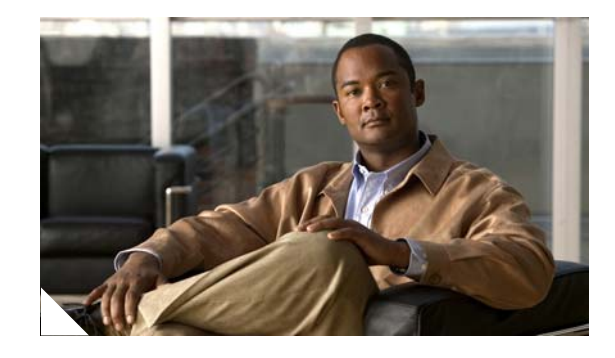

# **Configuring Secure Oracle E-Business Suite 11i Deployment Using Cisco Application Control Engine (ACE)**

This document contains information for implementing SSL with Oracle E-Business Suite 11i. It provides guidance for a successful implementation and covers specific steps for configuring Oracle E-Business Suite using the SSL offload feature of the Cisco Application Control Engine (ACE) and various E-Business Suite application components such as Oracle HTTP Server and Forms Server.

The following sections are discussed:

- **•** [Prerequisites and Configuration Notes](#page-1-0)
- **•** [ACE SSL Offload Feature](#page-1-1)
- **•** [ACE and Oracle E-Business Suite Application Configuration Details](#page-1-2)
	- **–** [HTTP Load Balancing](#page-2-0)
	- **–** [Configuring ACE for SSL](#page-14-0)
- **•** [References](#page-19-0)

### **Acronyms**

- **•** EBS—(Oracle) E-Business Suite
- **•** OAM—Oracle Applications Manager
- **•** ACE—(Cisco) Application Control Engine
- **•** ANM—(Cisco) Application Networking Manager
- **•** CLI—Command Line Interface
- **•** VIP—Virtual IP

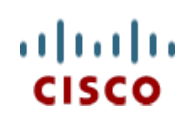

## <span id="page-1-0"></span>**Prerequisites and Configuration Notes**

The following requisites and configurations are available for noteworthy consideration.

- Oracle EBS installation of version 11.5.10 or higher with latest recommended patches
- **•** Oracle EBS environment should be AutoConfig enabled
- **•** Cisco ACE (version 2.1 or greater) must be configured in the network. Refer to detailed configuration procedures outlined in following document:

http://www.cisco.com/en/US/docs/interfaces\_modules/services\_modules/ace/v3.00\_A2/configurat ion/slb/guide/slbgd.pdf

- **•** The connection from the client to ACE (SSL termination device) is HTTP over SSLv3/TLS (HTTPS); The ACE is configured to listen on TCP Port 443 for secure connections (HTTPS)
- **•** The backend connection from ACE to Oracle Application Server is clear-text (HTTP); The Oracle application server is listening on TCP port 8000 for non-secure connections
- **•** The load balancer (also acting as SSL accelerator) is doing port translation from TCP 443 on the front-end client side to TCP 8000 on the server-side application host
- **•** Oracle Forms must be configured in servlet mode. For detailed information on configuring Oracle forms in servlet mode, please refer to Oracle Metalink ID 201340.1:

http://metalink.oracle.com/metalink/plsql/ml2\_documents.showFrameDocument?p\_database\_id= NOT&p\_id=201340.1

## <span id="page-1-1"></span>**ACE SSL Offload Feature**

The integrated SSL (HTTPS) capabilities of the ACE allow for secure E-Business Suite transactions. The ACE provides hardware-based SSL acceleration, moving this processor-intensive functionality from the CPU or NIC of the server into the network. Centralized SSL services in the network allow secure transactions to be efficiently processed and inspected by other network-based services, such as IDS and IPS.

# <span id="page-1-2"></span>**ACE and Oracle E-Business Suite Application Configuration Details**

The remainder of this document outlines the application environment, including detailed instructions for implementing load balancing for Oracle EBS environments using Cisco ACE. This section also details modifications required for enabling:

- **•** HTTP/HTTPS load balancing and session persistence
- **•** Forms listener servlet (a pre-requisite required to enable HTTPS)
- **•** SSL accelerator

The Oracle tool AutoConfig manages changes in the Oracle applications systems using an application context file. The context file uses an XML format and represents the application environment on a single node. The context file can be modified by leveraging Oracle Applications Manager (OAM) through a set of configuration wizards. Modifications made through OAM will be reflected in the environment only after running AutoConfig using the **adautocfg** script that is supplied by the software. [Figure](#page-2-1) 1 shows an overview of the application and database nodes along with their status as reported by OAM.

ן

[Figure](#page-2-1) 1 shows the Oracle Applications Manager Dashboard

<span id="page-2-1"></span>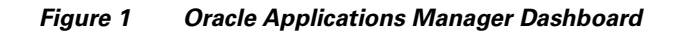

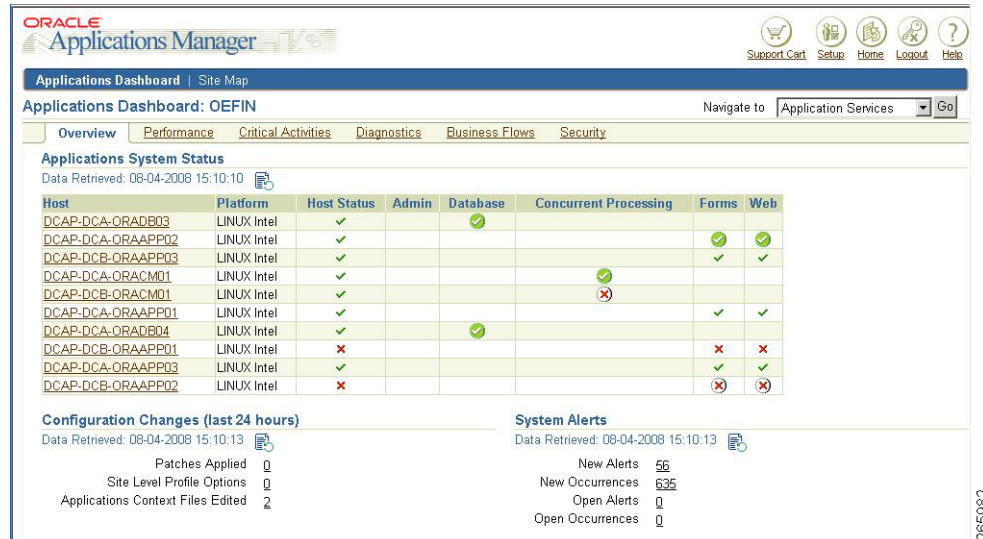

The following configurations are detailed:

- **•** [HTTP Load Balancing](#page-2-0)
- **•** [Configuring ACE for SSL](#page-14-0)

## <span id="page-2-0"></span>**HTTP Load Balancing**

 $\overline{\phantom{a}}$ 

[Figure](#page-2-2) 2 shows how the hardware load balancer distributes connections across the multiple web nodes.

<span id="page-2-2"></span>**Figure 2 Load Balancing Connections**

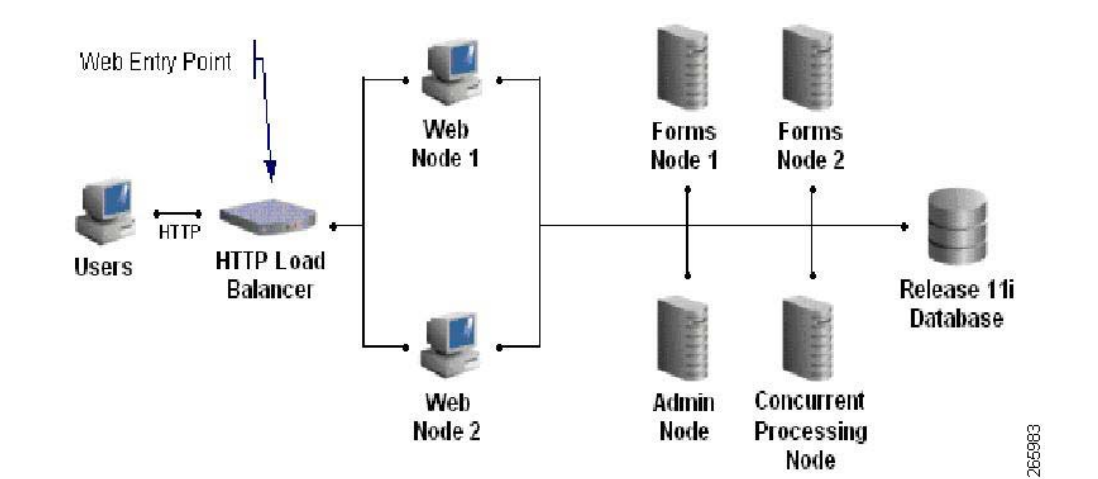

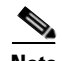

**Note** Hardware-based HTTP load balancers must be configured to ensure persistent session connections between clients and Web Server Nodes in Oracle E-Business Suite 11i environments. Maintaining session persistence is essential to ensure that a user session remains on the same middle tier throughout the duration of the session. If the session is not maintained, the users may experience a "Lost transaction context" message. For additional details please refer to Oracle Metalink node ID 456906.1: (http://metalink.oracle.com/metalink/plsql/ml2\_documents.showFrameDocument?p\_database\_id=NO T&p\_id=201340.1).

The following HTTP load balancing configurations are provided:

- [Configuring Application Web Nodes to Use Cisco ACE as Load Balancer for EBS 11i, page](#page-3-0) 4
- **•** [Configuring Server Load Balancing Policy in ACE Using ANM, page](#page-5-0) 6
- **•** [Configuring Session/Cookie Persistence in ACE Using ANM, page](#page-6-0) 7
- **•** [Creating the HTTP Health Probe Using ANM , page](#page-7-0) 8
- **•** [Enabling Forms Servlet, page](#page-8-0) 9
- **•** [Enabling SSL Accelerator, page](#page-11-0) 12
- **•** [Configuring the Virtual IP \(VIP\) on ACE using ANM, page](#page-13-0) 14

### <span id="page-3-0"></span>**Configuring Application Web Nodes to Use Cisco ACE as Load Balancer for EBS 11i**

The following procedure is used to configure Application Web Nodes to use Cisco ACE as load balancer for EBS 11i.

Ι

- **Step 1** Log in to the Oracle Applications Manager as shown in [Figure](#page-4-0) 3 and select the **Site Map System Administration** tab, then select **AutoConfig**.
- **Step 2** Click **Launch Wizards**.
- **Step 3** Enable HTTP Load Balancing [\(Figure](#page-4-0) 3).

<span id="page-4-0"></span>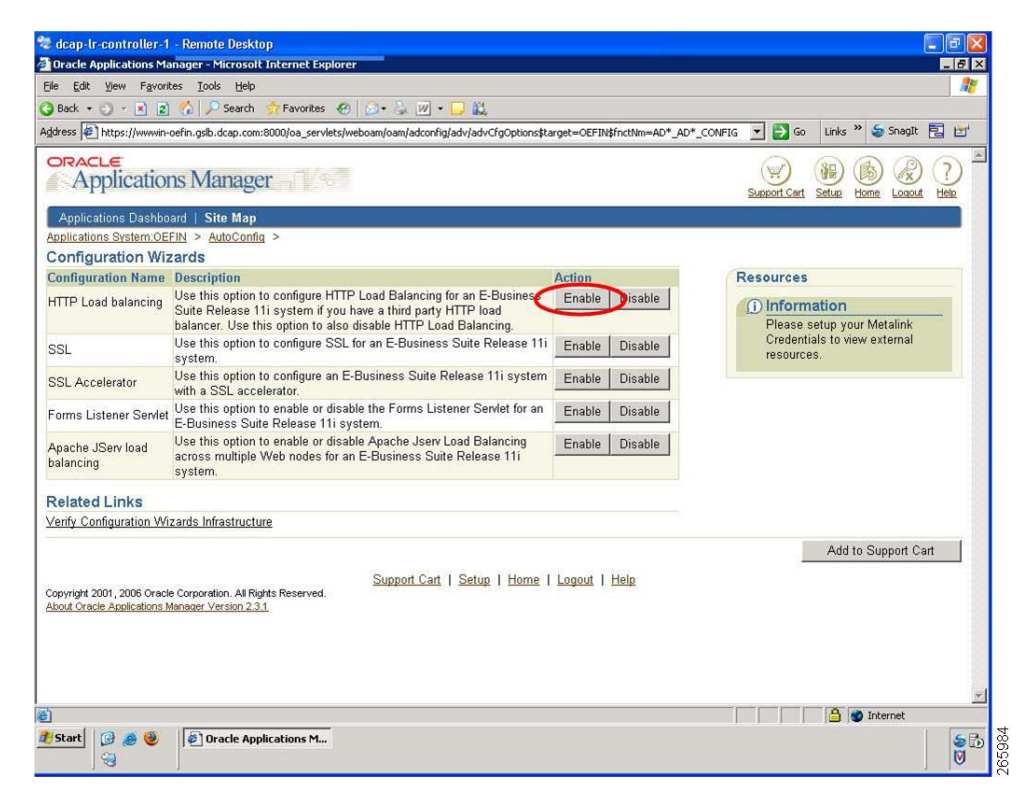

**Figure 3 Enabling HTTP Load Balancing in Oracle Application Manager.**

- **Step 4** Select the nodes to be included as real servers in the ACE server farm configuration.
- **Step 5** Provide the information for the following variables as shown in [Figure](#page-5-1) 4 so that Oracle apps will create well-formed URLs.
	- **• s\_webentryhost** DNS name of the ACE VIP (eg: wwwin-oefin)
	- **• t\_session\_persistent** Check this box if you will be using cookie-based stickiness
	- **• s\_webentrydomain** Domain name associated with VIP
	- **• s\_webentryprotocol** Select **https**

 $\mathbf I$ 

**• s\_active\_webport** – default value is 8000; Can be customized to user's choice

### <span id="page-5-1"></span>**Figure 4 Configuring HTTP Load Balancer Variables in Oracle Applications Manager**

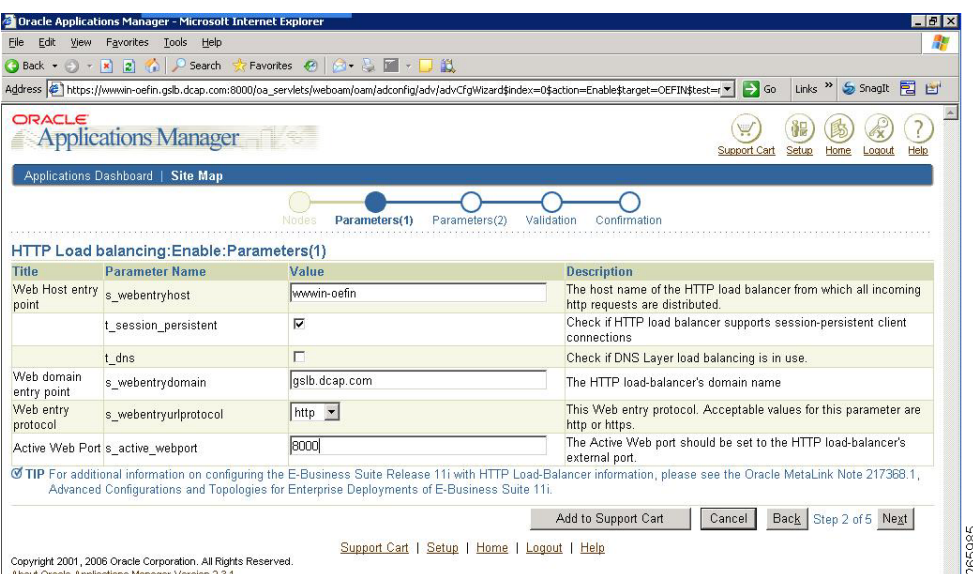

- **Step 6** At this point, a series of validation and confirmation panels will be displayed. After successfully completing these steps, basic load balancing configurations will be saved on the context files of each server node selected.
- **Step 7** Stop the application services (using the **adstpall.sh** script) on each of the application nodes.
- **Step 8** Run the **autocfg** script on the respective application nodes and verify the log files to ensure there are no errors.
- **Step 9** Restart the application services using the **adstrtal.sh** script and verify that the load balancer is distributing the connections.

### <span id="page-5-0"></span>**Configuring Server Load Balancing Policy in ACE Using ANM**

The following procedure is used to configure server load balancing policy in ACE using ANM.

ן

- **Step 1** Select the predefined server farm as shown in [Figure](#page-6-1) 5.
- **Step 2** Select the Predictor tab and choose a predictor Type (the default is Roundrobin).

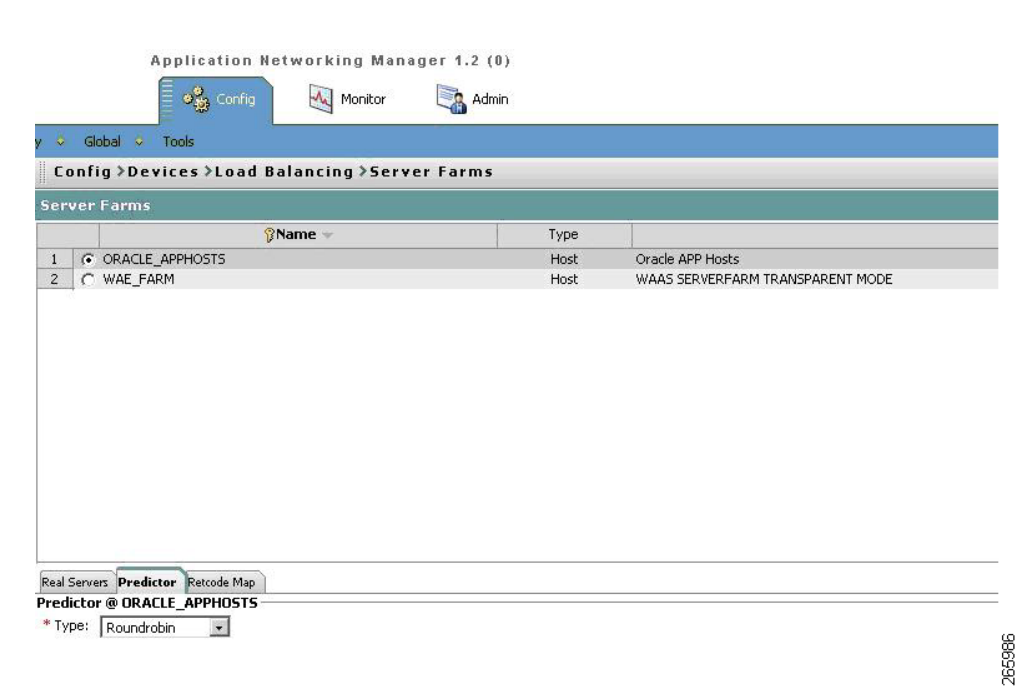

<span id="page-6-1"></span>**Figure 5 Configuring Load Balancing in ACE Using ANM**

**Configuring Server Load Balancing Policy Using ACE CLI**

```
serverfarm host ORACLE_APPHOSTS
   predictor roundrobin 
   probe ORACLE_DB_CHECK
   rserver ORACLE_APPHOST_1
     inservice
   rserver ORACLE_APPHOST_2
     inservice
   rserver ORACLE_APPHOST_3
     inservice
```
For additional documentation on SLB policies, please refer to the following section of the configuration guide:

http://www.cisco.com/en/US/docs/interfaces\_modules/services\_modules/ace/v3.00\_A2/configuration/s lb/guide/rsfarms.html#wpmkr1003481

### <span id="page-6-0"></span>**Configuring Session/Cookie Persistence in ACE Using ANM**

The following procedure is used to configure session and cookie persistence in ACE using ANM.

- **Step 1** Configure the appropriate sticky Group Name as shown in [Figure](#page-7-1) 6.
- **Step 2** Define a name for the HTTP cookie.

I

- **Step 3** Enable HTTP cookie insert by checking the box **Enable Insert**.
- **Step 4** (Optional) Enable the cookie to be a session cookie by checking the box **Browser expire**.
- **Step 5** Assign a Sticky Server Farm to the sticky group.

#### <span id="page-7-1"></span>**Figure 6 Configuring Cookie Sticky Using ANM**

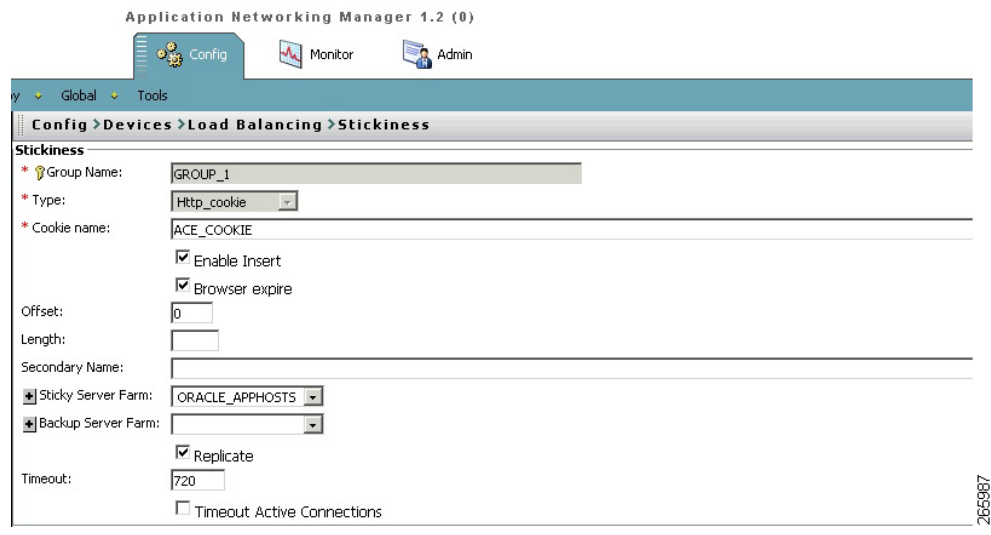

#### **Configuring Session Cookie Persistence Using CLI**

```
sticky http-cookie ACE_COOKIE_ORACLE GROUP_1
   cookie insert browser-expire
   replicate sticky
   serverfarm ORACLE_APPHOST
```
For additional documentation on how to configure Cisco ACE for session persistence, refer to following section of the documentation listed below.

http://www.cisco.com/en/US/docs/interfaces\_modules/services\_modules/ace/v3.00\_A2/configuration/s lb/guide/sticky.html#wpmkr1086901

### <span id="page-7-0"></span>**Creating the HTTP Health Probe Using ANM**

The procedure below for setting up health monitors for the Oracle application nodes is optional, but highly recommended. From the ANM config screen shown in [Figure](#page-8-1) 7, follow the steps listed below.

- **Step 1** Define a name for the health probe. In this example, the name is defined as ORACLE\_DB\_CHECK.
- **Step 2** Choose HTTP for the probe Type.
- **Step 3** (Optional) Provide a description for the health probe.
- **Step 4** Assign a Probe Interval value (set to 2 seconds here).
- **Step 5** Assign a probe Pass Detect Interval value (set to 2 seconds here).
- **Step 6** Assign a probe Fail Detect value (set to 2 seconds here).
- **Step 7** Assign a Port number. In this example, the Port is configured to 8000.
- **Step 8** (Optional, but necessary for this example) Provide a User Name and Password that the probe will pass to the monitored URL (defined in Step 9) for health verification.

Ι

**Step 9** Define the Request HTTP URL. In this example, the EBS Login URL is supplied to ensure the application is available by logging in using the credentials defined in Step 8, above.

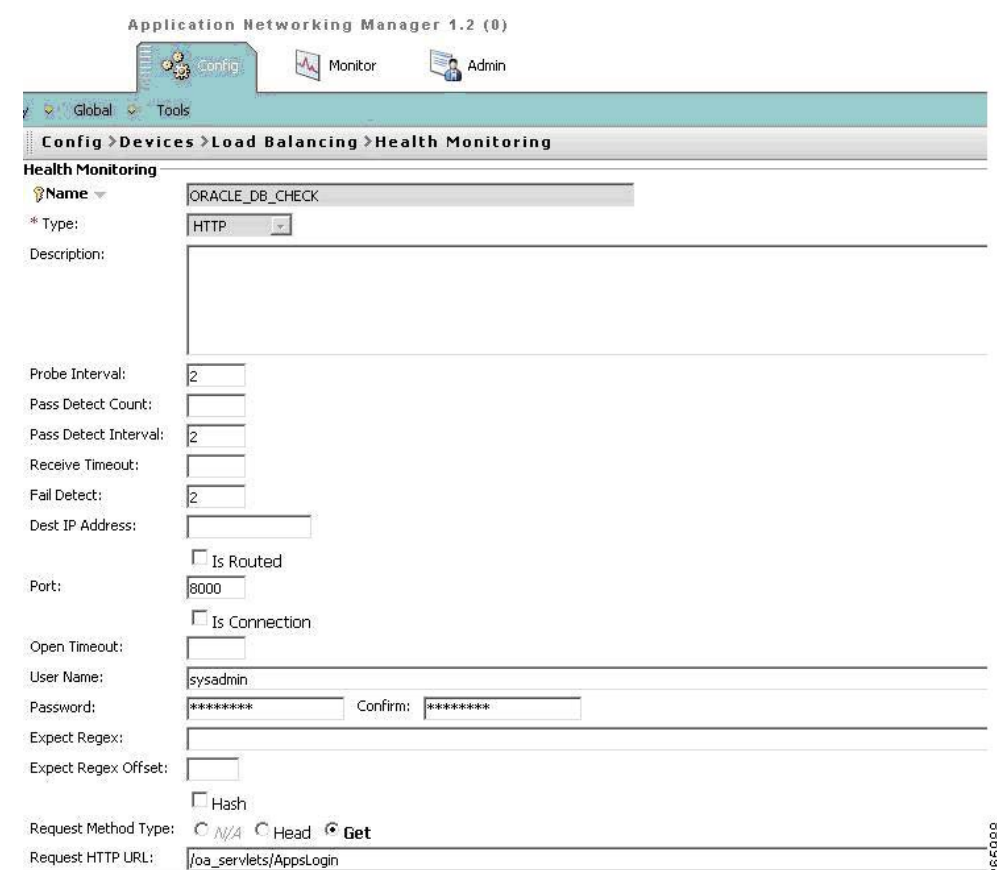

#### <span id="page-8-1"></span>**Figure 7 Creating the HTTP Health Probe Using ANM**

### **Creating the HTTP Health Probe Using ACE CLI**

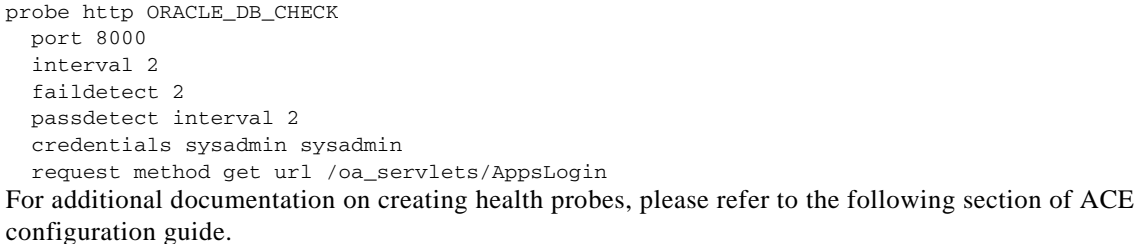

http://www.cisco.com/en/US/docs/interfaces\_modules/services\_modules/ace/v3.00\_A2/configuration/s lb/guide/probe.html#wp1030892

### <span id="page-8-0"></span>**Enabling Forms Servlet**

 $\Gamma$ 

The forms listener servlet is necessary in order to enable Oracle applications to use HTTPS. The servlet mode allows the user to access forms via the web server. The following procedure is required to enable the forms listener servlet.

**Step 1** Log in to the Oracle Applications Manager and select the **Site Map - System Administration** tab, then select **AutoConfig**.

- **Step 2** Click **Launch Wizards**.
- **Step 3** Click on the **Enable Forms Listener Servlet** button as shown in [Figure](#page-9-0) 8.

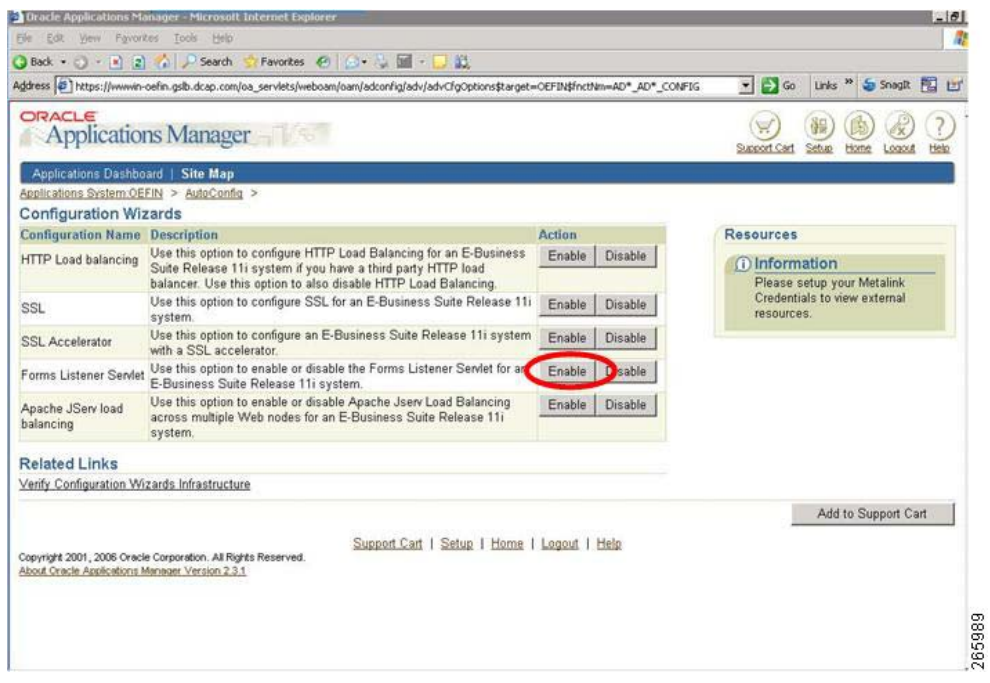

<span id="page-9-0"></span>**Figure 8 Configuring Forms Servlet using OAM**

- **Step 4** Select the application server nodes that will be using the forms listener servlet.
- **Step 5** Set the Forms Servlet URL variable (**s\_forms\_servlet\_serverurl**) to the value **/forms/formservlet**, as shown in [Figure](#page-10-0) 9.

 $\mathbf I$ 

**Step 6** Ensure the Forms Servlet Comment variable (**s\_forms\_servlet\_comment**) is blank.

a ka

65990

#### ap-Ir-controller-1 - Remote Desktop <sup>2</sup> Oracle Applications Manager - Microsoft Internet Explorer EFX File Edit View Favorites Look Help 階 ●Back ▼ → × × 2 ☆ P Search ☆ Favorites ● <del>② ·</del> 忌 圖 · □ 戲 Address 2 https://wwwin-oefn.gsb.dcap.com:8000/oa\_servlets/weboam/oam/adcorfig/adv/advCfgWizard\$index=3\$action=Enable\$target=OEFIN\$test=r > 3 Go Links >> 5 Snaplt 图 凹 ORACLE Support Cart Setup Home Logout Help **Applications Manager** Applications Dashboard | Site Map O  $\overline{\bigcup_{\text{Validation}}}$  $\overline{\bigcirc_{\text{Conformation}}}$ Paramet  $ters(1)$ Parameters(2) Forms Listener Servlet: Enable: Parameters(1) Title **Parameter Name** Value **Description** Forms Servlet s\_forms\_servlet\_serverurl /forms/formservlet Forms Servlet URL <u>UNICENT</u><br>Comment Comment Comment Comment Comment Comment Comment Comment Comment Comment Comment Comment Comment Comment<br>● TIP It is recommended that this E-Business Suite 11 instance is also configured with a) HTTP Load Add to Support Cart | Cancel | Back | Step 2 of 5 Next Support Cart | Setup | Home | Logout | Help Copyright 2001, 2006 Oracle Corporation. All Rights Reserved.<br>About Oracle Applications Manager Version 2.3.1

### <span id="page-10-0"></span>**Figure 9 Enabling Forms Listener Servlet Parameters**

#### <span id="page-10-1"></span>**Figure 10 Validating Forms Listener Servlet Parameters**

 $\Gamma$ 

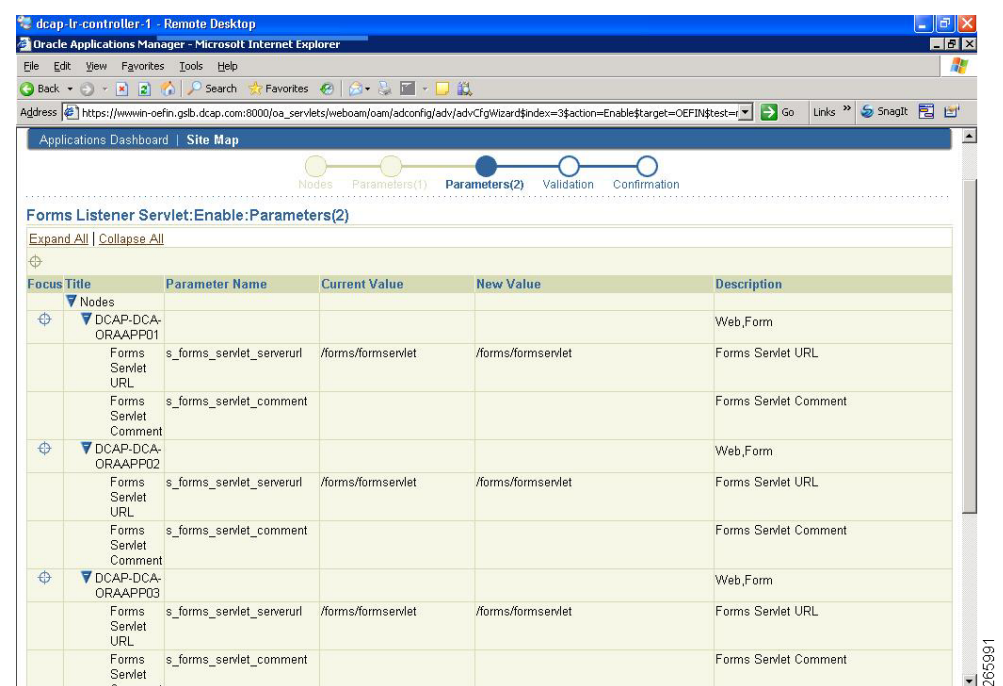

**Step 7** At this point, a series of validation and confirmation panels will be displayed ([Figure](#page-10-1) 10). After successful validation, the forms servlet configurations will be saved on the context files of each server node selected.

- **Step 8** Stop the application services (./adstpall.sh) on each of the application nodes.
- **Step 9** Run **autocfg** on the respective application nodes and verify the log files to ensure there are no errors.
- **Step 10** Restart the application services using the **adstrtal.sh** script and verify that the forms are opened in servlet mode.

### <span id="page-11-0"></span>**Enabling SSL Accelerator**

The SSL accelerator wizard configures the Oracle 11i application environment to use the Cisco ACE as the external device for encryption services and server offload. The following procedure summarizes how to enable SSL acceleration using Oracle Applications Manager.

- **Step 1** Log in to the Oracle Applications Manager and select the **Site Map System Administration** tab, then select **AutoConfig**.
- **Step 2** Click **Launch Wizards**.
- **Step 3** Click on the **Enable SSL Accelerator** button as shown in [Figure](#page-11-1) 11.

<span id="page-11-1"></span>**Figure 11 Enabling SSL Accelerator Using OAM**

| Address @ https://wwwin-oefin.gsb.dcap.com/oa_servlets/weboam/oam/adconfig/adv/3dvCfgOptions\$target=OEFIN\$fnctNm=AD*_AD*_CONFIG |                                                                                                    |                          | $=$ $\Rightarrow$ $\infty$                                                                       | Links  | w<br><b>Snagft</b>  |              | 配<br>廿 |
|----------------------------------------------------------------------------------------------------|----------------------------------------------------------------------------------------------------|--------------------------|--------------------------------------------------------------------------------------------------|--------|---------------------|--------------|--------|
| ORACLE<br><b>Applications Manager</b>                                                                                             |                                                                                                    |                          | Support Cart                                                                                     | Gettup | Home                | <b>ODOLE</b> |        |
| Applications Dashboard   Site Map                                                                                                 |                                                                                                    |                          |                                                                                                  |        |                     |              |        |
| Applications System OEFIN > AutoConfig >                                                                                          |                                                                                                    |                          |                                                                                                  |        |                     |              |        |
| <b>Configuration Wizards</b>                                                                                                    |                                                                                                    |                          |                                                                                                  |        |                     |              |        |
| <b>Configuration Name Description</b>                                                                                             |                                                                                                    | Action                   | <b>Resources</b>                                                                                 |        |                     |              |        |
| <b>HTTP Load balancing</b>                                                                                                    | Use this option to configure HTTP Load Balancing for an E-Business<br>Suite Release 11i system if you have a third party HTTP load<br>balancer. Use this option to also disable HTTP Load Balancing. | Enable<br>Disable        | <b>D</b> Information<br>Please setup your Metalink<br>Credentials to view external<br>resources. |        |                     |              |        |
| SSL                                                                                                    | Use this option to configure SSL for an E-Business Suite Release 11i<br>system.                                                                                                    | Enable<br><b>Disable</b> |                                                                                                  |        |                     |              |        |
| <b>SSL Accelerator</b>                                                                                                    | Use this option to configure an E-Business Suite Release 11i system<br>with a SSL accelerator.                                                                                                    | Enable bisable           |                                                                                                  |        |                     |              |        |
| Forms Listener Servlet                                                                                                    | Use this option to enable or disable the Forms Listener Servlet for an<br>E-Business Suite Release 11i system.                                                                                       | Disable<br>Enable        |                                                                                                  |        |                     |              |        |
| Apache JServ load<br>balancing                                                                                                    | Use this option to enable or disable Apache Jserv Load Balancing<br>across multiple Web nodes for an E-Business Suite Release 11i<br>system.                                                         | Disable<br>Enable        |                                                                                                  |        |                     |              |        |
| <b>Related Links</b>                                                                                                    |                                                                                                    |                          |                                                                                                  |        |                     |              |        |
| Verify Configuration Wizards Infrastructure                                                                                       |                                                                                                    |                          |                                                                                                  |        |                     |              |        |
|                                                                                                    |                                                                                                    |                          |                                                                                                  |        | Add to Support Cart |              |        |
|                                                                                                    |                                                                                                    |                          |                                                                                                  |        |                     |              |        |
|                                                                                                    | Copyright 2001, 2006 Oracle Corporation. All Rights Reserved.                                                                                                    |                          |                                                                                                  |        |                     |              |        |
| About Oracle Applications Manager Version 2.3.1.                                                                                  | Support Cart   Setup   Home   Logout   Help                                                                                                    |                          |                                                                                                  |        |                     |              |        |

- **Step 4** Click on application nodes using the SSL Accelerator service.
- **Step 5** Provide the information for the following variables, as shown in [Figure](#page-12-0) 12 and [Figure](#page-13-1) 13, so that the Oracle applications will create well formed URLs.
	- **• s\_webentryhost** DNS name of the ACE VIP (eg: wwwin-oefin)
	- **• s\_webentrydomain** Domain associated with the ACE VIP
	- **• s\_webentryurlprotocol**  Set to **https**.
	- **• s\_active\_webport** Change this to a value of your choice, or 443, which is the default well-known HTTPS port value

ן

**• s\_webssl\_port** – Change this to a value of your choice, or 443, which is the default well-known HTTPS port value

### <span id="page-12-0"></span>**Figure 12 Enable the SSL Accelerator**

I

 $\mathbf{I}$ 

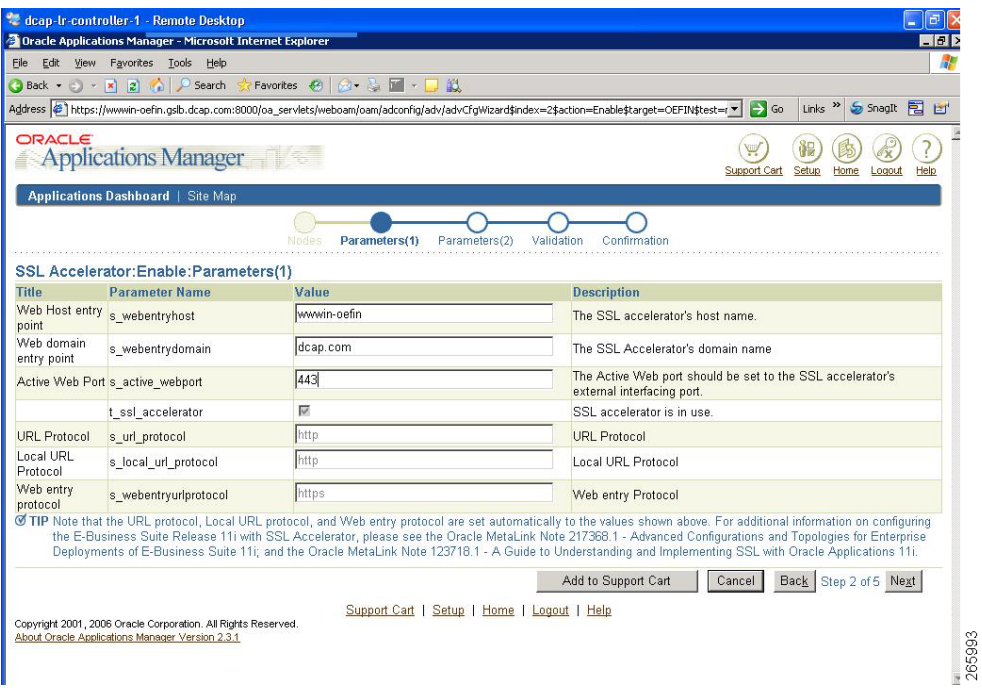

### <span id="page-13-1"></span>**Figure 13 Enable the SSL Accelerator**

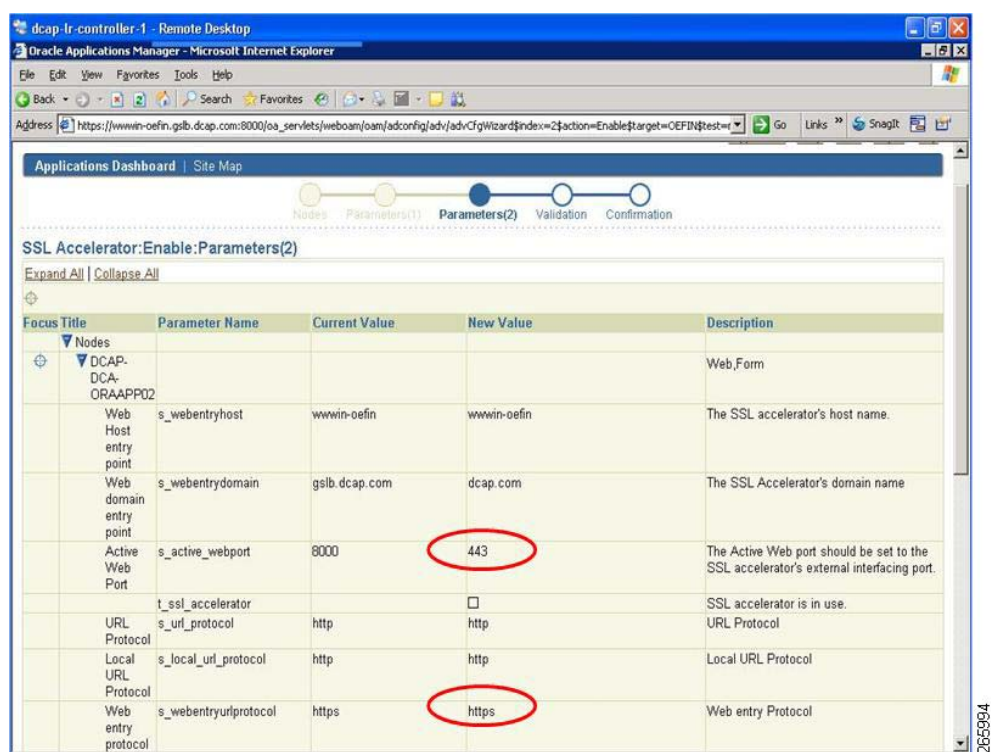

- **Step 6** At this point a series of validation and confirmation panels will be displayed. After successfully completing these steps, basic load balancing configurations will be saved on the context files of each server node selected.
- **Step 7** Stop the application services (using the **adstpall.sh** script) on each of the application nodes.
- **Step 8** Run the **autocfg** script on the respective application nodes and verify the log files to ensure there are no errors.
- **Step 9** Restart the application services using **adstrtal.sh** script and verify the load balancer is distributing the connections.

### <span id="page-13-0"></span>**Configuring the Virtual IP (VIP) on ACE using ANM**

The following procedure defines the VIP and its properties. A screen capture from the ANM is shown in [Figure](#page-14-1) 14.

ו

- **Step 1** Define a name for the VIP. In this example name is defined as APPHOST\_VIP.
- **Step 2** Assign an IP address to the VIP.
- **Step 3** Select the appropriate protocol. In this case, it's **tcp**.
- **Step 4** Assign the application protocol. In this case it's **https**.
- **Step 5** Assign the **Port** number. In this case, port **443** has been chosen.
- **Step 6** Assign the VLAN that the IP address defined in Step 2 belongs to.
- **Step 7** Assign the SLB and choose the pre-defined server farm.

#### Annlication Networking Manager 1.2 (8) Welcome admin Manitor Admin ್ಯ Tools Config >Devices >Load Balancing >Virtual Servers >Edit APPHOST\_VI Updating Virtual Server APPHOST\_VIP on Virtual Context 6K1:2:ORACLE Basic View  $\vert$  . **Properties** \* VIP Nam APPHOST\_VIP \* VIP IP:  $101.1.5.50$ \* Protocol:  $\sup$   $\alpha$  or  $\sup$   $\lim$   $\alpha$   $\lim$ \* Application Protor  $col:$   $\boxed{\frac{\text{https} - \text{#}}{\text{https} - \text{#}}$ \* Port  $443$  $\square$  All VLANs \* VLAN: **Available Items** Selected Thems 200<br>1133<br>1135  $\boxed{\frac{\Delta}{\Delta t}}$ 1105 2  $\frac{1}{4}$  $\vert \cdot \vert$  $\overline{\mathbf{v}}$ **VSSI** Termination Proxy Service Name: PROXY\_1 |- View Default L7 Load-Balancing Action 265995 Action: \* Primary Action: | loadbalance ~ \* Server Farm: ORACLE\_APPHOSTS View

#### <span id="page-14-1"></span>**Figure 14 Configuring the VIP on Cisco ACE**

### **Configuring Virtual IP (VIP) Using ACE CLI**

```
class-map match-all APPHOST_VIP
   2 match virtual-address 101.1.5.50 tcp eq 443
policy-map multi-match VIPS
   class APPHOST_VIP
     loadbalance vip inservice
     loadbalance policy APPHOST_POLICY
     loadbalance vip icmp-reply
     appl-parameter http advanced-options RE_USE
     ssl-proxy server PROXY_1
```
## <span id="page-14-0"></span>**Configuring ACE for SSL**

This section of the document focuses on configuring the Cisco ACE for SSL. The document details how to configure parameter maps, SSL proxy services and class maps to build policy maps that determine the flow of information between the client, the ACE and the Oracle application hosts.

The following ACE to SSL configurations are provided:

- **•** [Configuring Parameter Maps Using ANM, page](#page-14-2) 15
- [Configuring the SSL Key, page](#page-16-0) 17
- [Importing the SSL Certificate, page](#page-16-1) 17
- **•** [Configuring SSL Proxy Services Using ANM, page](#page-18-0) 19

### <span id="page-14-2"></span>**Configuring Parameter Maps Using ANM**

I

The following procedure is used for configuring a parameter map using ANM. [Figure](#page-15-0) 15 shows an ANM screen involved in creating a parameter map.

- **Step 1** Define a name for the Parameter Map.
- **Step 2** Define the SSL Session Cache Timeout.
- **Step 3** Select the **Close Protocol Behavior** (default is **None**).
- **Step 4** Select the SSL Version.

#### <span id="page-15-0"></span>**Figure 15 Creating a Parameter Map**

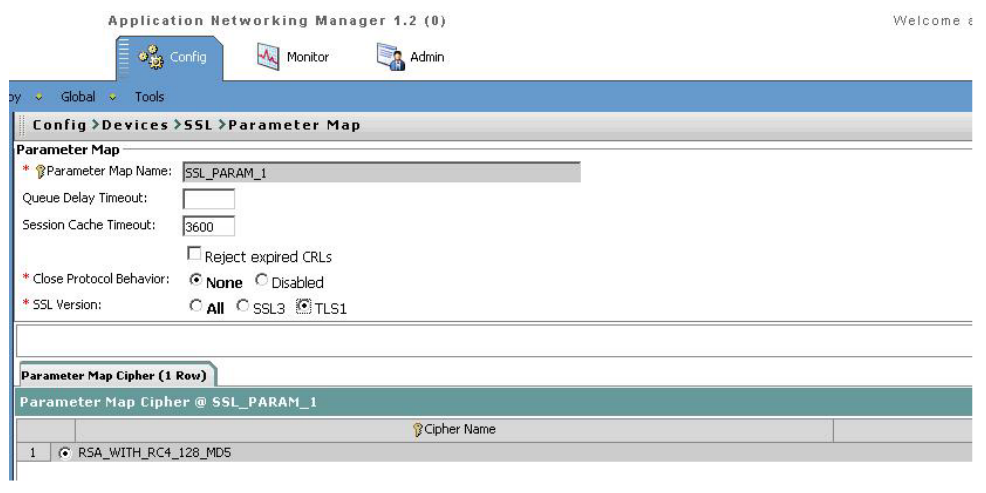

265996

ן

### **Configuring Parameter Map Using ACE CLI**

parameter-map type ssl SSL\_PARAM\_1 cipher RSA\_WITH\_RC4\_128\_MD5

For additional documentation on configuring parameter map, please refer to the following section of the configuration guide:

http://www.cisco.com/en/US/docs/interfaces\_modules/services\_modules/ace/v3.00\_A2/configuration/s sl/guide/initiate.html#wpmkr1075636

Digital certificates and key pairs are a form of digital identification for user authentication. CA's, such as VeriSign and Thawte, issue certificates that attest to the validity of the public keys they contain. A client or server certificate includes the following identification attributes:

- **•** Name of the CA (the certificate issuer) and CA digital signature
- **•** Serial number
- Name of the client or server (the certificate subject) that the certificate authenticates
- **•** Subject's public key
- **•** Time stamps that indicate the certificate's expiration date

A CA has one or more signing certificates that it uses for creating SSL certificates and certificate revocation lists (CRL). Each signing certificate has a matching private key that is used to create the CA signature. The CA makes the signing certificates (with the public key embedded) available to the public, enabling anyone to access and use the signing certificates to verify that an SSL certificate or CRL was actually signed by a specific CA.

The ACE requires certificates and corresponding key pairs for SSL termination.

The ACE acts as an SSL proxy server and terminates the SSL session between it and the client.

### <span id="page-16-0"></span>**Configuring the SSL Key**

The following procedure is used for configuring a SSL Key. [Figure](#page-16-2) 16 shows an ANM screen involved in creating the SSL Private Key.

- **Step 1** Define a name for the Private Key.
- **Step 2** Define the Private Key size (default is 1024)
- **Step 3** Enable the check box for "Exportable Key" if you would like the Private Key to be Exportable via ACE.

### <span id="page-16-2"></span>**Figure 16 Creating a Private Key**

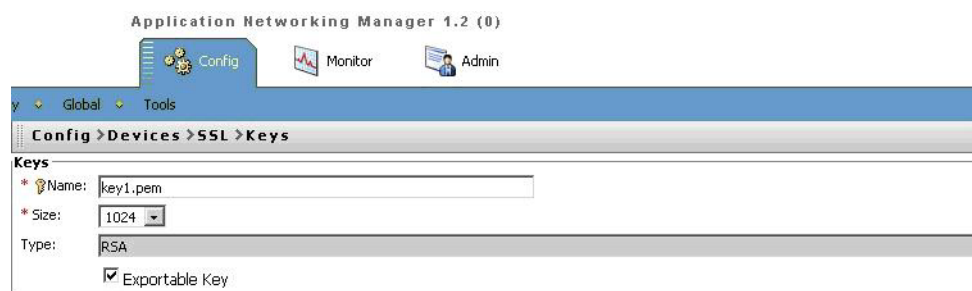

265997

### <span id="page-16-1"></span>**Importing the SSL Certificate**

 $\mathbf I$ 

You can import certificate and key pair files to the ACE from a remote secure server. To transfer these files, we recommend that you use a secure encrypted transport mechanism between the ACE and the remote server. The ACE supports the Secure Shell protocol (SSHv2), which provides secure encryption communications between two hosts over an insecure network. The ACE supports file transport between network devices using Secure File Transfer Protocol (SFTP), File Transfer Protocol (FTP), and Trivial File Transfer Protocol (TFTP).

The following procedure is used for importing the SSL certificate. [Figure](#page-17-0) 17 shows an ANM screen involved in importing the SSL Public Certificate.

- **Step 1** Define the protocol used to import the certificate
- **Step 2** Define the IP Address of the server where the certificate resides
- **Step 3** Define the Remote Filename of the certificate
- **Step 4** Define the Local Filename of the certificate
- **Step 5** Define the Username and Password
- **Step 6** Define a Passphrase used to access the certificate (Optional)
- **Step 7** Enable the check box for "Nonexportable" if you would like the Certificate to be nonexportable via ACE.

#### <span id="page-17-0"></span>**Figure 17 Creating a SSL Certificate**

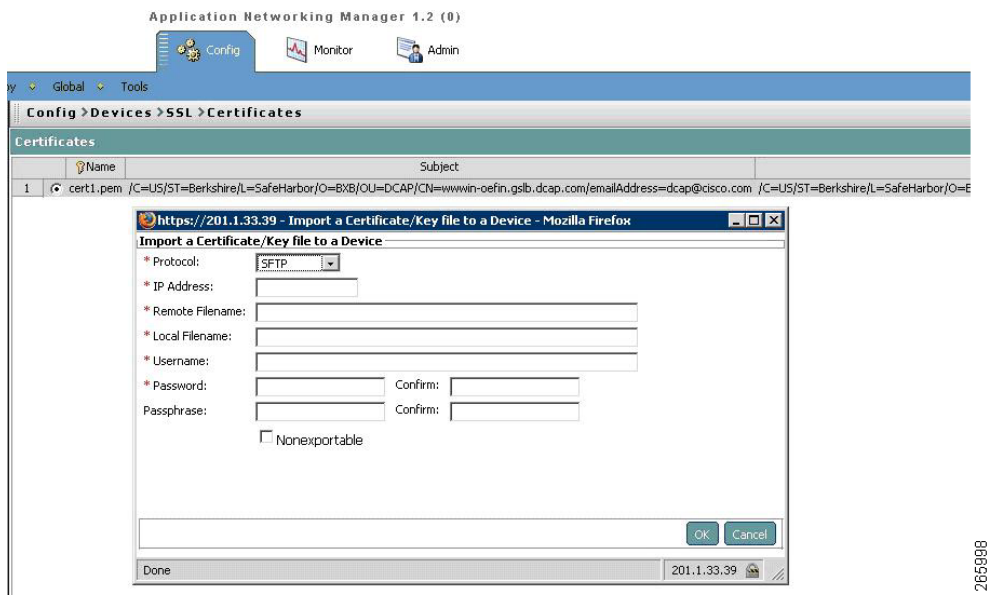

#### **Importing the SSL Certificate Using CLI**

crypto import sftp IP\_ADDRESS Passphrase

crypto import sftp 1.1.1.1 Username Password Localfile

For additional documentation on configuring Keys and Certificates please refer to the following section of the configuration guide:

http://www.cisco.com/en/US/docs/interfaces\_modules/services\_modules/ace/v3.00\_A1/configuration/s sl/guide/certkeys.html

ן

### <span id="page-18-0"></span>**Configuring SSL Proxy Services Using ANM**

The following procedure is used for configuring SSL proxy services using ANM. [Figure](#page-18-1) 18 shows an ANM screen involved in configuring SSL proxy services on the Cisco ACE.

- **Step 1** Select the pre-defined SSL Proxy Service Name.
- **Step 2** Select the pre-defined SSL private key.
- **Step 3** (Optional) Select the SSL Chain Group.
- **Step 4** (Optional) Select the SSL Auth Group.
- **Step 5** Select the pre-defined SSL public certificate.
- **Step 6** Select the pre-defined SSL Parameter Map Name.

### <span id="page-18-1"></span>**Figure 18 Configuring SSL Proxy Services**

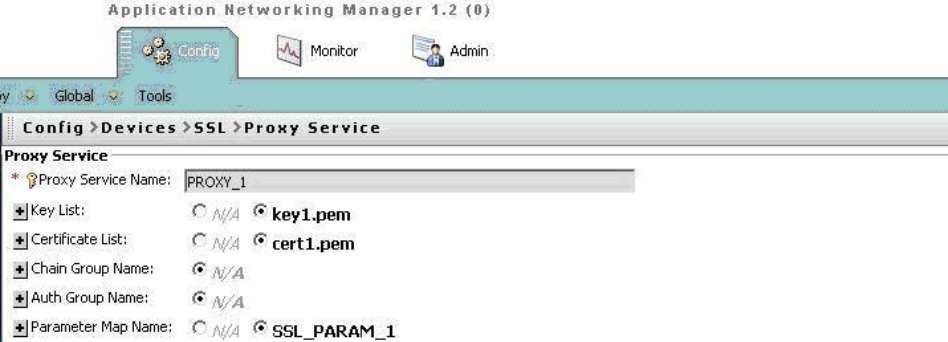

265999

### **Configure SSL Proxy Services Using CLI**

 $\mathbf I$ 

```
parameter-map type ssl SSL_PARAM_1
   cipher RSA_WITH_RC4_128_MD5
!
ssl-proxy service PROXY_1
   key key1.pem
   cert cert1.pem
   ssl advanced-options SSL_PARAM_1
```
For additional documentation on configuring SSL proxy services please refer to the following section of the configuration guide:

http://www.cisco.com/en/US/docs/interfaces\_modules/services\_modules/ace/v3.00\_A2/configuration/s lb/guide/classlb.html#wpmkr1076742

# <span id="page-19-0"></span>**References**

The following Oracle and Cisco reference material is available.

### **Oracle Reference Documents**

**1.** Using Autoconfig to Manage system configurations with Oracle Applications 11i (Metalink Noteid 165195.1)

http://metalink.oracle.com/metalink/plsql/ml2\_documents.showFrameDocument?p\_database\_id= NOT&p\_id=165195.1

**2.** Advanced Configurations and Topologies for Enterprise Deployments of E-business Suite 11i (Metalink Noteid 217368.1)

http://metalink.oracle.com/metalink/plsql/ml2\_documents.showFrameDocument?p\_database\_id= NOT&p\_id=217368.1

### **Cisco Reference Documents**

**1.** Cisco Application Control Engine Configuration Guide:

http://www.cisco.com/en/US/docs/interfaces\_modules/services\_modules/ace/v3.00\_A1/configurat ion/administration/guide/admgd.html

1

CCSP, the Cisco Square Bridge logo, Cisco Unity, Follow Me Browsing, FormShare, and StackWise are trademarks of Cisco Systems, Inc.; Changing the Way We Work, Live, Play, and Learn, and iQuick Study are service marks of Cisco Systems, Inc.; and Aironet, ASIST, BPX, Catalyst, CCDA, CCDP, CCIE, CCIP, CCNA, CCNP, Cisco, the Cisco Certified Internetwork Expert logo, Cisco IOS, Cisco Press, Cisco Systems, Cisco Systems Capital, the Cisco Systems logo, Empowering the Internet Generation, Enterprise/Solver, EtherChannel, EtherFast, EtherSwitch, Fast Step, GigaDrive, GigaStack, HomeLink, Internet Quotient, IOS, IP/TV, iQ Expertise, the iQ logo, iQ Net Readiness Scorecard, LightStream, Linksys, MeetingPlace, MGX, the Networkers logo, Networking Academy, Network Registrar, *Packet*, PIX, Post-Routing, Pre-Routing, ProConnect, RateMUX, Registrar, ScriptShare, SlideCast, SMARTnet, StrataView Plus, SwitchProbe, TeleRouter, The Fastest Way to Increase Your Internet Quotient, TransPath, and VCO are registered trademarks of Cisco Systems, Inc. and/or its affiliates in the United States and certain other countries.

All other trademarks mentioned in this document or Website are the property of their respective owners. The use of the word partner does not imply a partnership relationship between Cisco and any other company. (0406R)

Copyright © 2008, Cisco Systems, Inc. All rights reserved.

 $\Gamma$ 

 $\mathsf I$